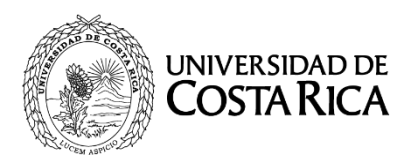

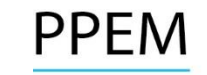

# UNIVERSIDAD DE COSTA RICA PROGRAMA DE POSGRADO EN ESPECIALIDADES MÉDICAS

## PROCESO DE SELECCIÓN Y ADMISIÓN 2015-2016 II RESULTADOS PROVISIONALES II ETAPA

- 1. NO SE BRINDARÁ INFORMACIÓN TELEFÓNICA RESPECTO A LAS NOTAS.
- 2. El "Segundo Resultado Provisional de la Segunda Etapa 2015-2016" podrá ser consultado en el sitio web [http://ingresoppem.ucr.ac.cr,](http://ingresoppem.ucr.ac.cr/) las notas obtenidas se presentan en una escala de 0 a 10.
- 3. En el sitio web http://ingresoppem.ucr.ac.cr se visualizará el desglose obtenido en los rubros que componen el curriculum de la segunda etapa, en el mismo podrá efectuar la revisión de los ítems del examen teórico, examen de desarrollo, examen oral o práctico (según sea el caso) en los que no obtuvo el puntaje máximo.
- 4. Se podrán presentar apelaciones únicamente de las solicitudes presentadas anteriormente y no se aceptarán apelaciones nuevas.
- 5. El período de revisión y presentación de segundas apelaciones será del lunes 24 a las 7:00 a.m. al viernes 28 de agosto a las 3:00 p.m., durante este período el sistema estará disponible las 24 horas.
- 6. Aquellas personas que no presentaron "apelación" en el I período, NO PODRÁN presentar apelaciones en las fechas indicadas en el punto 5.
- 7. En el anexo No. 1, se adjunta una "Guía Rápida" sobre el uso del sistema, le solicitamos leerlo detalladamente a fin de evitar inconvenientes en el uso.
- 8. La publicación de los Resultados Finales de la II Etapa será el 18 de setiembre del 2015, después de las 3 p.m.

# ANEXO No. 1

**UNIVERSIDAD DE COSTA RICA GUÍA RÁPIDA - ASPIRANTE** Ingreso al Programa de Posgrado en Especialidades Médicas

# **UNIVERSIDAD DE COSTA RICA GUÍA RÁPIDA – ASPIRANTE**

Ingreso al Programa de Posgrado en Especialidades Médicas

# **Apelaciones Especialidad II Etapa**

#### **UNIVERSIDAD DE COSTA RICA GUÍA RÁPIDA - ASPIRANTE** Ingreso al Programa de Posgrado en Especialidades Médicas

# **CONTENIDOS**

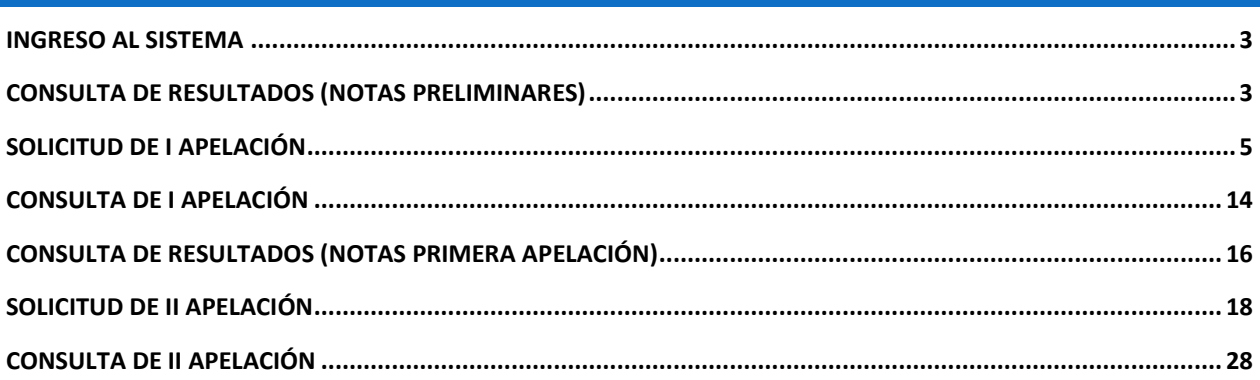

#### <span id="page-3-0"></span>INGRESO AL SISTEMA

- a) Se ingresa la siguiente dirección en el navegador Web:<http://ingresoppem.ucr.ac.cr/>
- b) En la pantalla de ingreso, se digita el usuario y clave correspondientes a su cuenta y se presiona el botón "Ingresar".

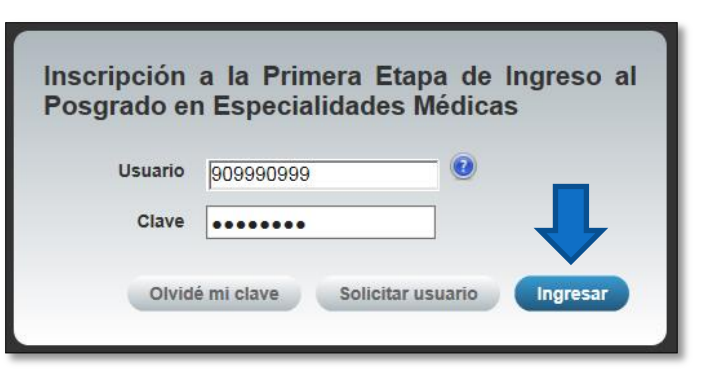

**Ilustración 1. Pantalla de ingreso (con los datos de usuario y contraseña)**

#### <span id="page-3-1"></span>CONSULTA DE RESULTADOS (NOTAS PRELIMINARES)

a) Una vez que se haya logrado ingresar al sistema (ver sección *Ingreso al sistema*), el usuario puede dirigirse a la sección II Etapa y la opción Resultados. Si aún no es la fecha de publicación de notas preliminares la pantalla muestra la leyenda "El resultado de II Etapa no se encuentra disponible".

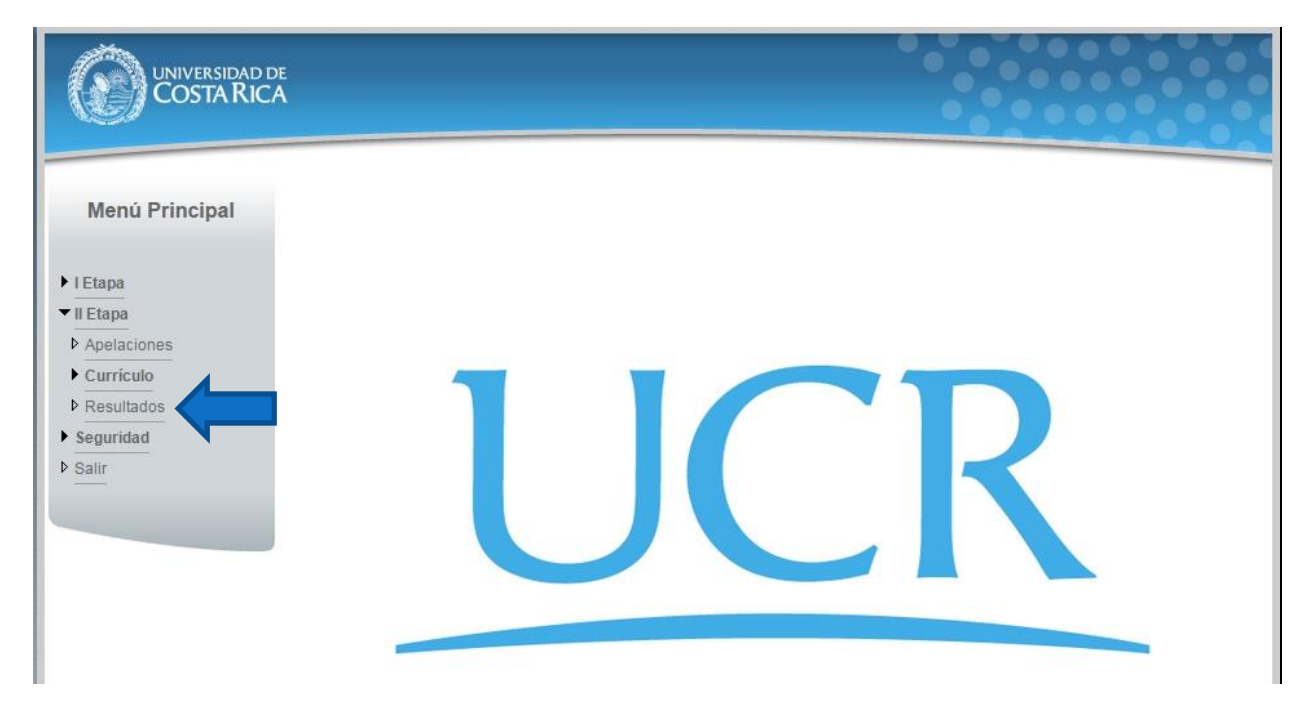

**Ilustración 2. Menú Principal**

b) Si ya pasó la fecha de publicación de notas preliminares la pantalla muestra el detalle de los resultados para II Etapa como se muestra en la Ilustración 3.

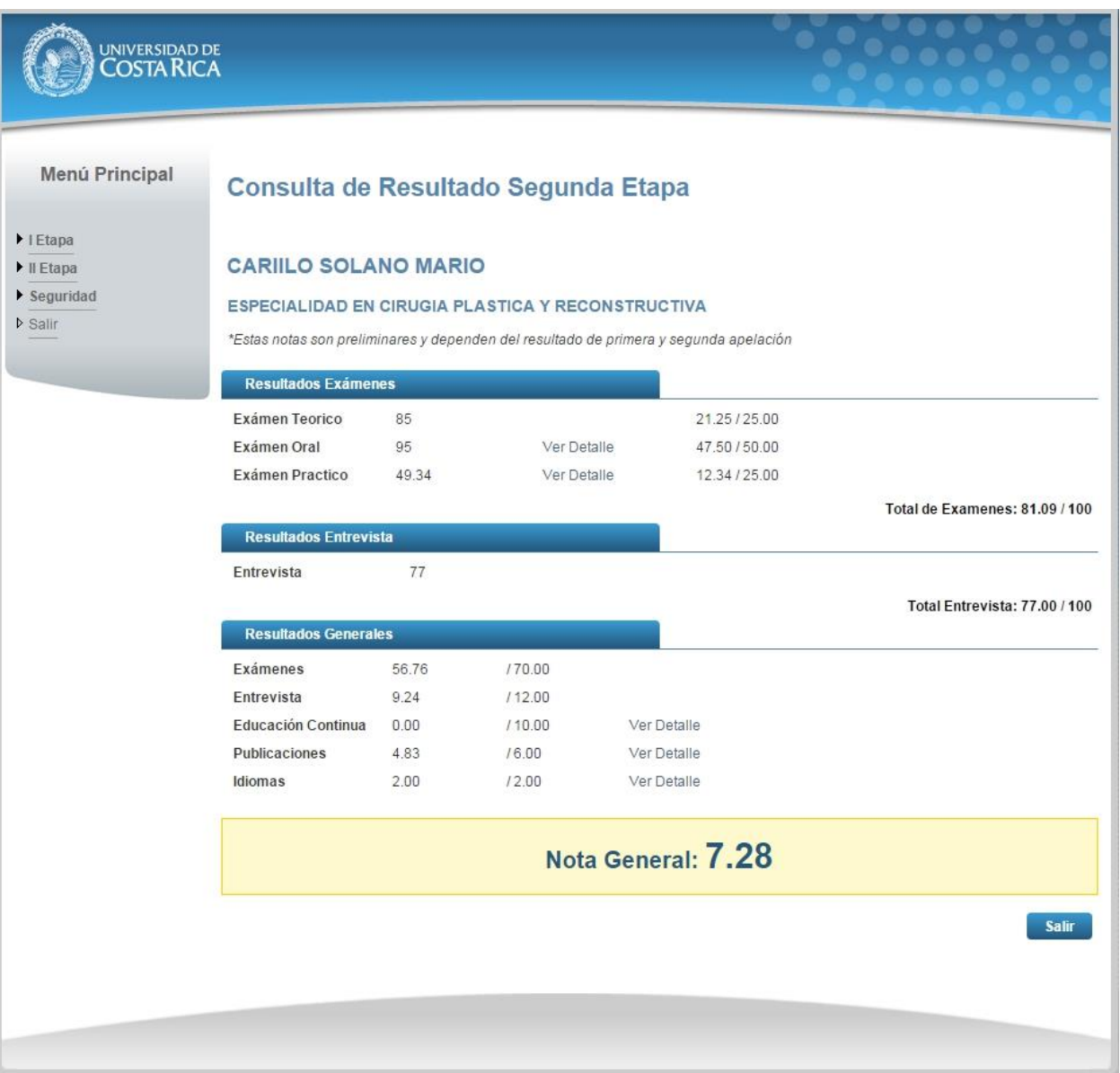

**Ilustración 3. Consulta Resultados de II Etapa**

### <span id="page-5-0"></span>SOLICITUD DE I APELACIÓN

a) Una vez que se haya logrado ingresar al sistema (ver sección *Ingreso al sistema*), el usuario puede dirigirse a II Etapa y seleccionar la opción Apelaciones como se muestra en la imagen.

Nota: Si no se encuentra en periodo de solicitud de primera apelación la pantalla no permite crear solicitudes.

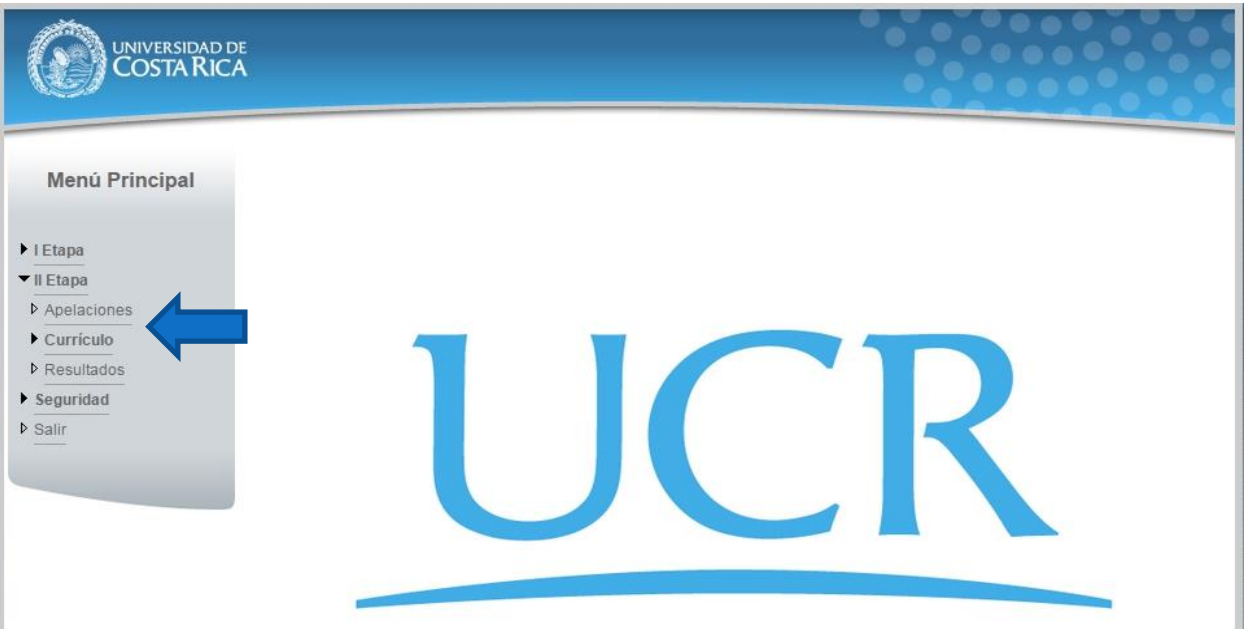

#### **Ilustración 4. Menú Principal**

b) Si se encuentra en periodo de solicitud de primera apelación la pantalla permite crear solicitudes presionando el botón "Crear Apelación".

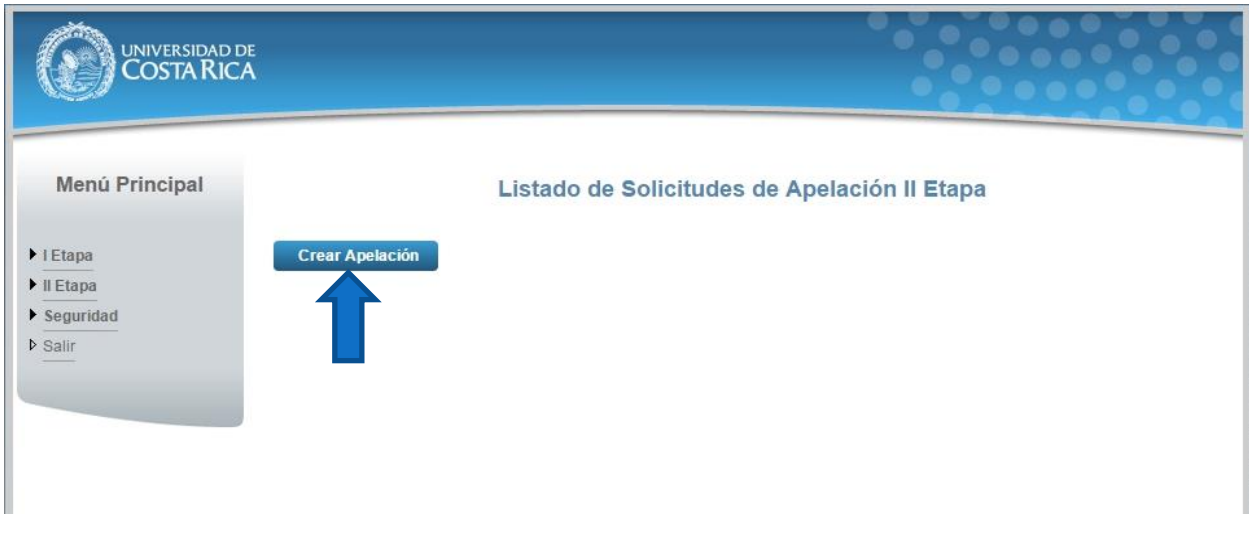

**Ilustración 5. Listado de Solicitudes de Apelación (Crear Apelación)**

c) Una vez en el formulario de solicitud de primera apelación se despliegan los campos que se muestran en la Ilustración 6.

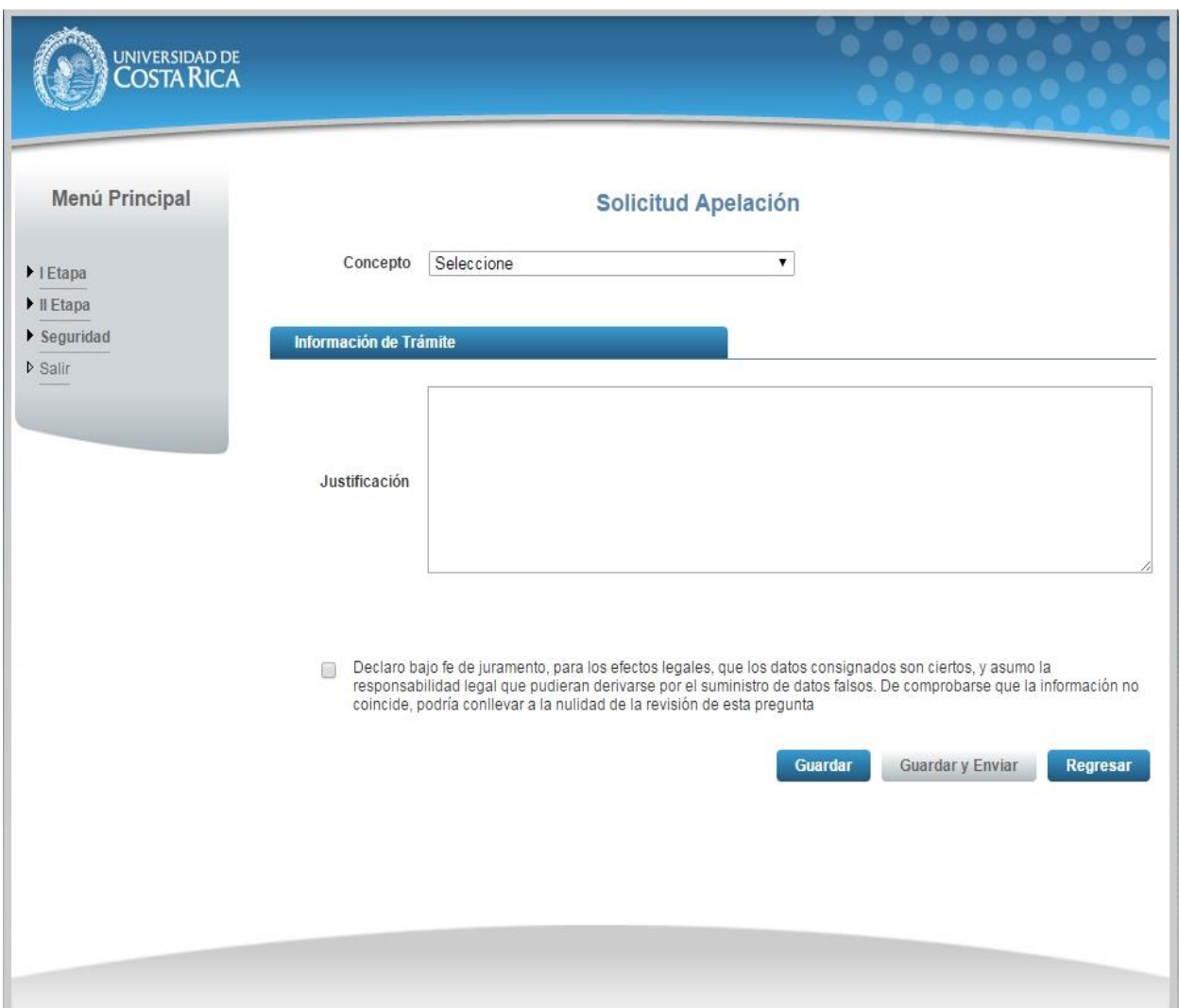

#### **Ilustración 6. Formulario solicitud apelación (Creación)**

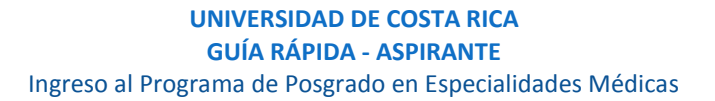

- d) El usuario debe seleccionar el concepto sobre el cual desea realizar la apelación, a continuación se muestra un ejemplo de cada concepto:
	- Educación Continua: Se debe seleccionar el registro de Educación Continua que se desea apelar e ingresar la justificación de la apelación como se muestra en la Ilustración 7.

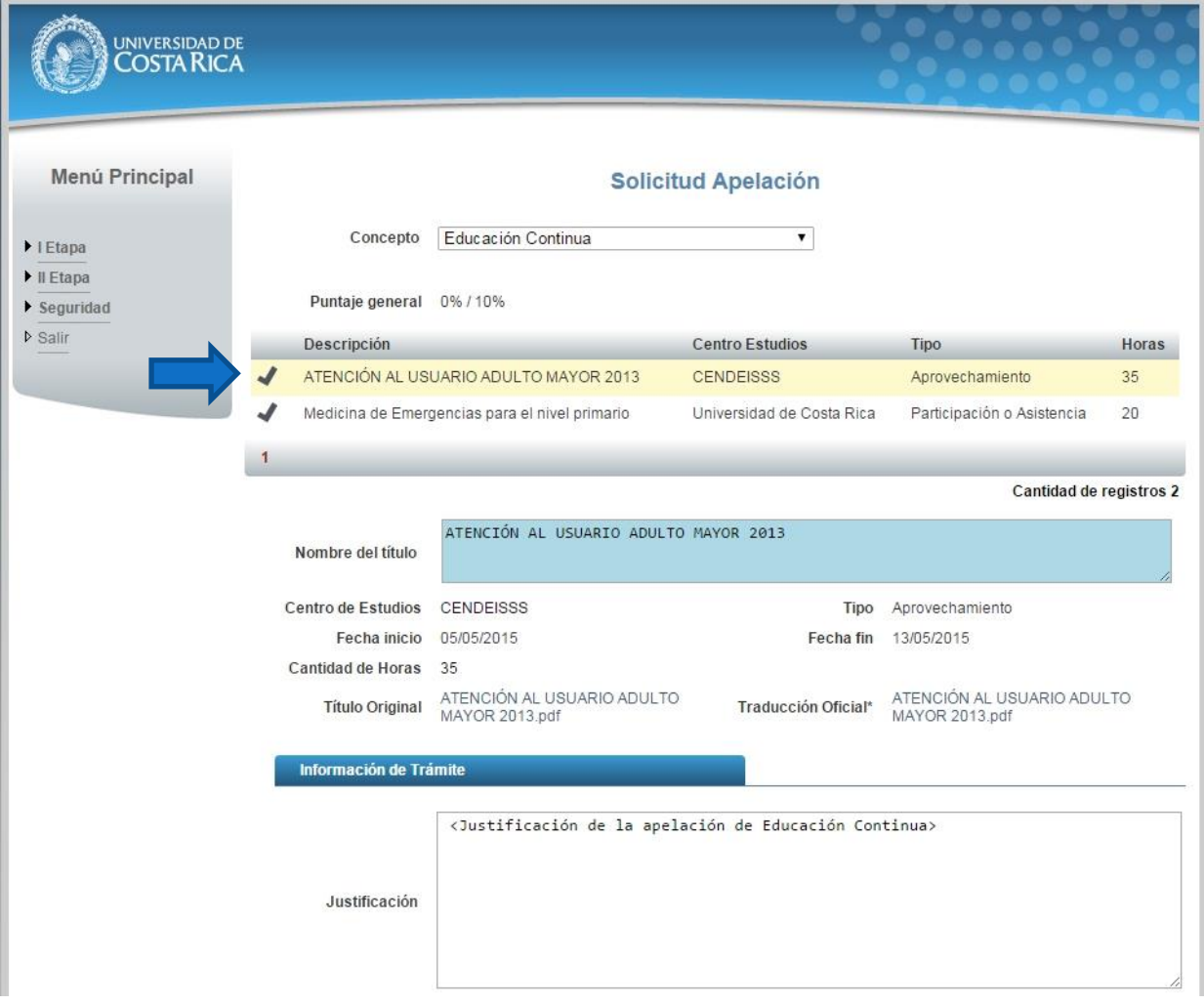

**Ilustración 7. Formulario solicitud apelación (Educación Continua)**

 Entrevista: Se detalla el puntaje obtenido y el puntaje total de la entrevista. Se debe ingresar la justificación de la apelación como se muestra en la Ilustración 8

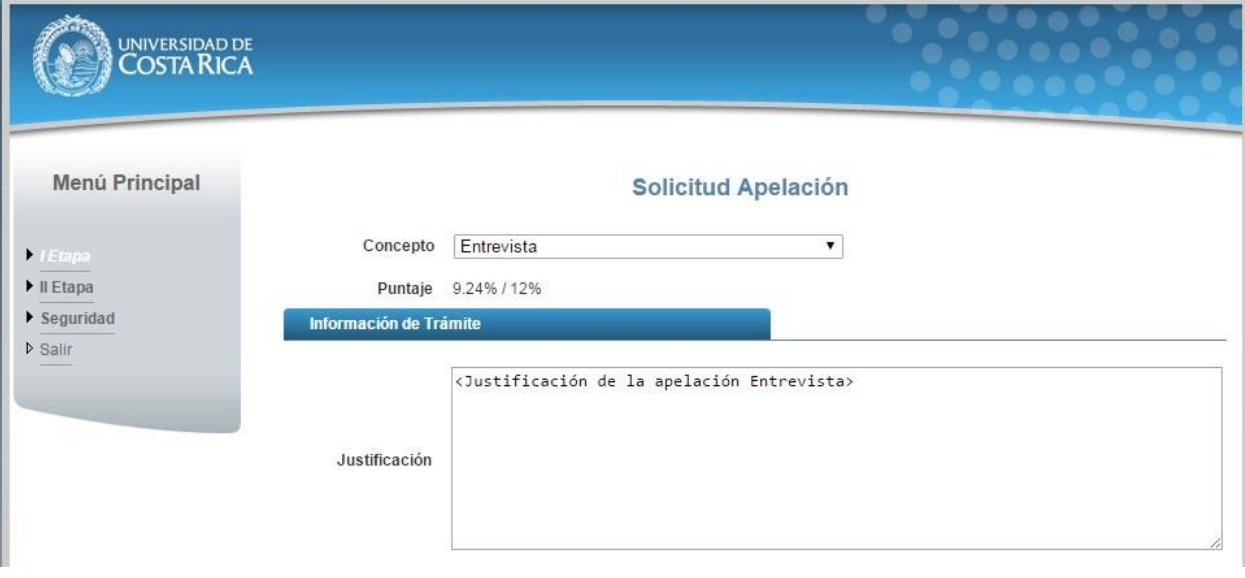

**Ilustración 8. Formulario solicitud apelación (Entrevista)**

 Examen Oral: Se detalla la nota obtenida, el enunciado del examen y el resultado del examen. Se debe ingresar la justificación de la apelación como se muestra en la Ilustración 9.

![](_page_8_Picture_52.jpeg)

![](_page_8_Figure_6.jpeg)

 Examen Práctico: Se detalla la nota obtenida, el enunciado del examen y el resultado del examen. Se debe ingresar la justificación de la apelación como se muestra en Ilustración 10.

![](_page_9_Picture_33.jpeg)

**Ilustración 10. Formulario solicitud apelación (Examen Práctico)**

![](_page_10_Picture_0.jpeg)

 $\bullet$  Idiomas: Se debe seleccionar el registro de Idioma que se desea apelar e ingresar la justificación de la apelación como se muestra en la Ilustración 11.

![](_page_10_Picture_43.jpeg)

**Ilustración 11. Formulario solicitud apelación (Idiomas)**

![](_page_11_Picture_0.jpeg)

 Examen Teórico: Se debe seleccionar la pregunta, ingresar la justificación de la apelación y la bibliografía que respalda la justificación como se muestra en la Ilustración 12.

![](_page_11_Picture_33.jpeg)

**Ilustración 12. Formulario solicitud apelación (Examen Teórico)**

• Publicaciones: Se debe seleccionar el registro de Publicación que se desea apelar e ingresar la justificación de la apelación como se muestra en la Ilustración 13.

![](_page_12_Picture_34.jpeg)

#### **Ilustración 13. Formulario solicitud apelación (Publicación)**

Si desea guardar la apelación debe presionar el botón "Guardar", si desea guardar y enviar a revisión la apelación debe presionar "Guardar y Enviar".

![](_page_13_Picture_53.jpeg)

**Ilustración 14. Formulario solicitud apelación (Guardar Apelación)**

Nota: Si algún campo requerido está vacío o el dato ingresado presenta algún problema, el sistema muestra la siguiente ventana emergente con un mensaje del error detallado e indicando con el fondo rojo los campos que presentan el problema.

![](_page_13_Picture_54.jpeg)

![](_page_13_Figure_6.jpeg)

### <span id="page-14-0"></span>CONSULTA DE I APELACIÓN

a) Para la consulta de la apelación el usuario puede dirigirse a II Etapa y seleccionar la opción Apelaciones, se muestra el siguiente listado con las solicitudes de apelación, se debe presionar el botón de "Consultar".

Nota: Se pueden consultar las apelaciones que han sido enviadas a revisión o que ya han sido tramitadas.

![](_page_14_Picture_65.jpeg)

**Ilustración 16. Listado Solicitudes Apelación (Consulta)**

b) Una vez en el formulario de solicitud se puede consultar toda la información de la apelación y resultado de la apelación.

![](_page_15_Picture_40.jpeg)

**Ilustración 17. Formulario solicitud apelación (Consulta)**

## <span id="page-16-0"></span>CONSULTA DE RESULTADOS (NOTAS PRIMERA APELACIÓN)

a) Una vez que se haya logrado ingresar al sistema (ver sección *Ingreso al sistema*), el usuario puede dirigirse a la sección II Etapa y la opción Resultados. Si ya pasó la fecha de publicación de notas post primera apelación la pantalla muestra la leyenda "Estas notas son preliminares y dependen del resultado de segunda apelación".

![](_page_16_Picture_52.jpeg)

**Ilustración 18 Menú Principal**

c) Si ya pasó la fecha de publicación de notas post primera apelación la pantalla muestra el detalle de los resultados para II Etapa como se muestra en la Ilustración 19.

![](_page_17_Picture_42.jpeg)

**Ilustración 19. Consulta Resultados de II Etapa**

## <span id="page-18-0"></span>SOLICITUD DE II APELACIÓN

a) Una vez que se haya logrado ingresar al sistema (ver sección *Ingreso al sistema*), el usuario puede dirigirse a II Etapa y seleccionar la opción Apelaciones como se muestra en la imagen.

Nota: Si no se encuentra en periodo de solicitud de segunda apelación la pantalla no permite crear solicitudes.

![](_page_18_Picture_49.jpeg)

**Ilustración 20. Menú Principal**

b) Si se encuentra en periodo de solicitud de segunda apelación la pantalla permite crear solicitudes. A diferencia de las solicitudes de primera apelación, las de segunda apelación se crean presionando el link "Crear II Apelación" en la columna "II Apelación" de los registros de primera apelación.

| <b>Tipo</b>                                                                                                    | Todos |                    | Concepto       | Todos |                   | $\mathbf{v}$ | <b>Estado</b> | <b>Todos</b> |                    |               |
|----------------------------------------------------------------------------------------------------|-------|--------------------|----------------|-------|-------------------|--------------|---------------|--------------|--------------------|---------------|
| *Recuerde que las apelaciones deben encontrarse En revisión para ser tramitadas. Por favor verifique la<br>columna de estado. |       |                    |                |       |                   |              |               |              |                    |               |
|                                                                                                    |       | Concepto           | Pregunta       |       | <b>Tipo</b>       |              | <b>Estado</b> |              | Il Apelación       |               |
| E<br>⇔                                                                                                    |       | Educación Continua |                |       | Primera Apelación |              | Rechazado     |              | Crear II Apelación |               |
| ₩<br>IΞ                                                                                                    |       | Entrevista         |                |       | Primera Apelación |              | Aceptado      |              | Crear <sub>1</sub> | <b>ración</b> |
| ₩.<br>E                                                                                                    |       | <b>Examen Oral</b> |                |       | Primera Apelación |              | Rechazado     |              | Crear III          | ación         |
| 屇<br>6                                                                                                    |       | Examen Práctico    |                |       | Primera Apelación |              | Rechazado     |              | Crear II Apelación |               |
| ₩.<br>⊫                                                                                                    |       | Examen Teórico     | 5              |       | Primera Apelación |              | Rechazado     |              | Puntaje Máximo     |               |
| ₩<br>E                                                                                                    |       | Idiomas            |                |       | Primera Apelación |              | Rechazado     |              | Crear II Apelación |               |
| e                                                                                                    |       | Examen Teórico     | $\overline{2}$ |       | Primera Apelación |              | Aceptado      |              | Puntaje Máximo     |               |
|                                                                                                    |       |                    |                |       |                   |              |               |              |                    |               |

**Ilustración 21. Listado de Solicitudes de Apelación (Crear Apelación)**

Nota: Solo se permite crear solicitudes de II Apelación cuando exista un registro de I apelación y el concepto en el que se desea apelar no se ha alcanzado el puntaje o nota máxima.

1

![](_page_20_Picture_0.jpeg)

- c) El usuario debe presionar el link "Crear II Apelación" sobre el concepto sobre el cual desea realizar la apelación, a continuación se muestra un ejemplo de cada concepto:
	- Educación Continua: Se debe ingresar la justificación ampliada de la apelación como se muestra en la Ilustración 21.

![](_page_20_Picture_54.jpeg)

**Ilustración 21. Formulario solicitud II apelación (Educación Continua)**

 Entrevista: Se detalla el porcentaje obtenido de la entrevista. Se debe ingresar la justificación ampliada de la II apelación como se muestra en la Ilustración 22

![](_page_21_Picture_43.jpeg)

**Ilustración 22. Formulario solicitud apelación (Entrevista)**

 Examen Oral: Se detalla la nota obtenida, el enunciado del examen, el resultado del examen y la Nota Actualizada. Se debe ingresar la justificación ampliada de la apelación como se muestra en la Ilustración 23.

![](_page_22_Picture_43.jpeg)

 Examen Práctico: Se detalla la nota obtenida, el enunciado del examen, el resultado del examen y la Nota Actualizada. Se debe ingresar la justificación ampliada de la apelación como se muestra en Ilustración 24.

![](_page_23_Picture_44.jpeg)

· Idiomas: Se detalla el Puntaje general, Lengua Materna, Idioma, Nivel, Centro Idiomas, Fecha de certificación y Certificación. Se debe ingresar la justificación ampliada de la apelación como se muestra en la Ilustración 25.

![](_page_24_Picture_40.jpeg)

Me  $\blacktriangleright$  | Etapa  $\blacktriangleright$  II Etap  $\blacktriangleright$  Segui  $\sqrt{s}$  Salir

 Examen Teórico: Se detalle la información de la pregunta, puntaje obtenido (en caso de pregunta abierta), se debe ingresar la justificación ampliada de la apelación como se muestra en la Ilustración 26.

![](_page_25_Picture_55.jpeg)

**Ilustración 26. Formulario solicitud apelación (Examen Teórico)**

• Publicaciones: Se debe seleccionar el registro de Publicación que se desea apelar e ingresar la justificación de la apelación como se muestra en la Ilustración 27.

![](_page_26_Picture_36.jpeg)

**Ilustración 27. Formulario solicitud apelación (Publicación)**

Si desea guardar la apelación debe presionar el botón "Guardar", si desea guardar y enviar a revisión la apelación debe presionar "Guardar y Enviar".

![](_page_27_Picture_48.jpeg)

**Ilustración 28. Formulario solicitud apelación (Guardar Apelación)**

Nota: Si algún campo requerido está vacío o el dato ingresado presenta algún problema, el sistema muestra la siguiente ventana emergente con un mensaje del error detallado e indicando con el fondo rojo los campos que presentan el problema.

![](_page_27_Picture_49.jpeg)

**Ilustración 29. Formulario solicitud apelación (Detalle de errores)**

### <span id="page-28-0"></span>CONSULTA DE II APELACIÓN

b) Para la consulta de la apelación el usuario puede dirigirse a II Etapa y seleccionar la opción Apelaciones, se muestra el siguiente listado con las solicitudes de apelación, se debe presionar el botón de "Consultar".

Nota: Se pueden consultar las apelaciones que han sido enviadas a revisión o que ya han sido tramitadas.

![](_page_28_Picture_44.jpeg)

#### **Ilustración 30. Listado Solicitudes Apelación (Consulta)**

c) Una vez en el formulario de solicitud se puede consultar toda la información de la apelación y resultado de la apelación.

![](_page_29_Picture_34.jpeg)

**Ilustración 31. Formulario solicitud apelación (Consulta)**